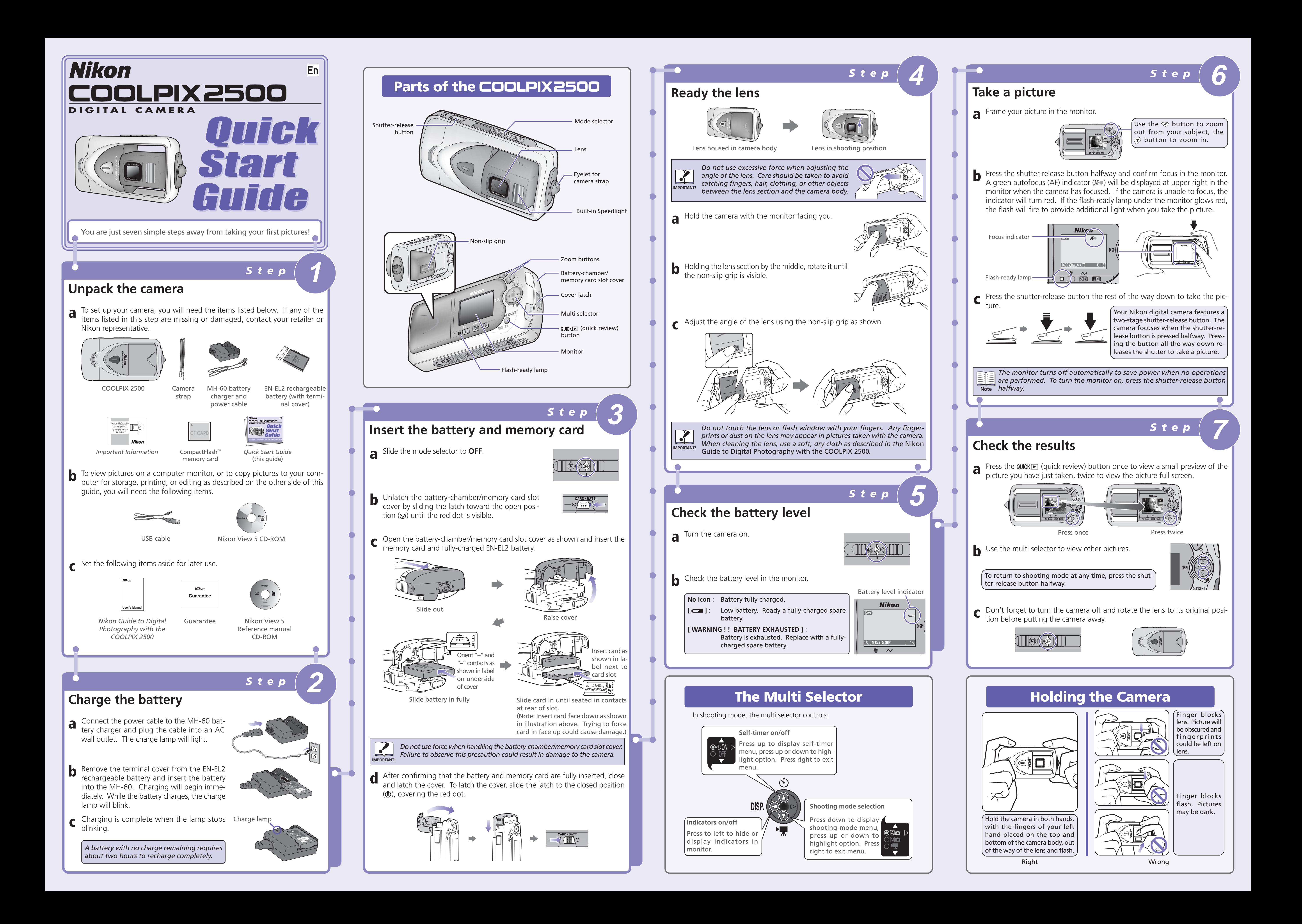

# *Viewing Pictures on Your Computer Using Windows Viewing Pictures on Your Computer Using a Macintosh*

**c** When all pictures have been copied, the Nikon View 5 Nikon Browser window will be displayed in the computer monitor.

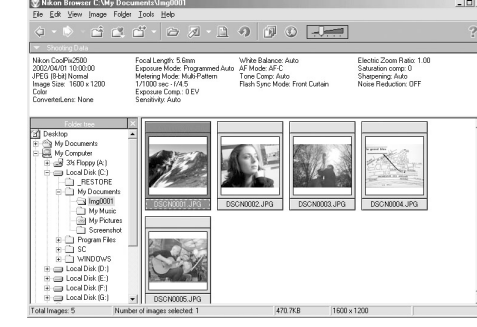

# *Copy Pictures to Your Computer* Before turning the camera on, se-Select **None** lect **Applications** from the **Go** Select **None** menu and double-click the **Image Capture** icon. The dialog shown Hot Plug Action: at right will be displayed. Select **None** from the **Hot plug action** menu and close the Image Capture dialog. If you install Apple iPhoto software after you install Nikon View 5, please repeat this step to prevent both iPhoto and Nikon View 5 from starting when you connect your camera. **a** Connect the camera to your computer as shown in the illustration below, using the USB cable provided. To prevent the camera from moving and disconnecting the cable, return the lens to its housing in the camera body and lay the camera flat on a level surface with the monitor uppermost. **b** Turn the camera on (the monitor will be blank). Nikon View 5 will automati- $\| \phi \otimes \phi \|$ cally detect the camera and display the Nikon Transfer window. Click the  $\sim$ Nikon Browser window Nikon Transfer window**c** When all pictures have been copied, they will be displayed in the Nikon View 5 Nikon Browser window. By default, pictures will be copied to the folder "Img*nnnn*" in the Documents folder (Mac OS 9) or Pictures folder (Mac OS X), where *nnnn* is a four-digit number assigned automatically by Nikon View 5. white Balance: Al<br>AF Møde: AF-C<br>Tone Comp: Auto<br>Flash Sync Mode: Exposure Mode: Programmed .<br>Metering Mode: Multi-Pattern<br>1/1000 sec – f/4.5 cted Images:1 470.7KB 1600 x 120 **d** After confirming that transfer is com- $\bigoplus_{\text{infinite}}$ pete, be sure to drag the untitled (in Mac OS X, "NO\_NAME") disk corresponding to the camera into the Trash O

- **b** The dialog shown at right will be displayed. Select a language from the pop-up menu and click **Next**.
- **Select Language**  $\left(\begin{array}{c|c} \texttt{Language:} & \texttt{\underline{English}} & \texttt{\ensuremath{\div}} \\ \end{array}\right)$ Quit Next
- **c** The Install Center program will be launched automatically. Click **Install** to begin installation of all the software checked in the software tab. By default, the installation includes Panorama Maker, QuickTime 5.0.2, Nikon View 5, and FotoStation Easy (FotoStation is only available to users in Europe). QuickTime 5.0.2 is not installed under Mac OS X.

### *Install Software*

(Transfer) button.

- 
- 

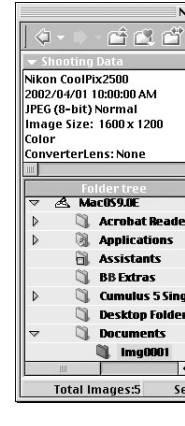

# *Enjoying Pictures on Your Computer*

**a** Turn the computer on and wait for the operating system to start up. Insert the Nikon View 5 installer CD into a CD-ROM drive. The Nikon View Welcome program will be launched automatically. **Mac OS X (10.1.2 or later)**

Nikon View 5 will not start automatically. Double-click the Nikon View 5 CD-ROM icon on the desktop, then double-click the Welcome icon.

**d Panorama Maker**

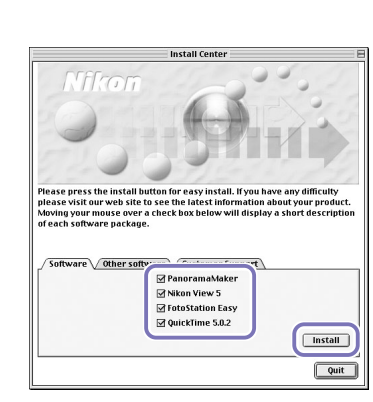

The dialog shown at right will be disms all other warranties, either express or implied,<br>rranties of merchantability and fitness for a narticu Print<sub>e</sub> Save As. Decline Accept

played. Follow the on-screen instruc-

tions to complete installation.

be displayed. Follow the on-screen instructions to complete installation.

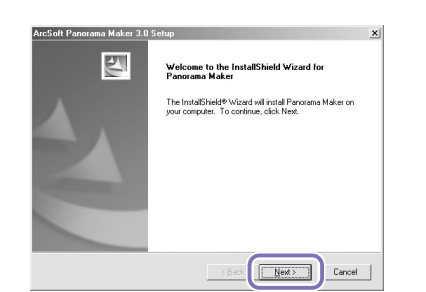

# THE ST  $\mathbb{Z}$  1 ?

## **i QuickTime 5.0.2**

**f** Click **Install** to proceed with instal-

lation.

**g** Click **Quit** to complete installation of Nikon View 5.

**Mac OS X (10.1.2 or later)**

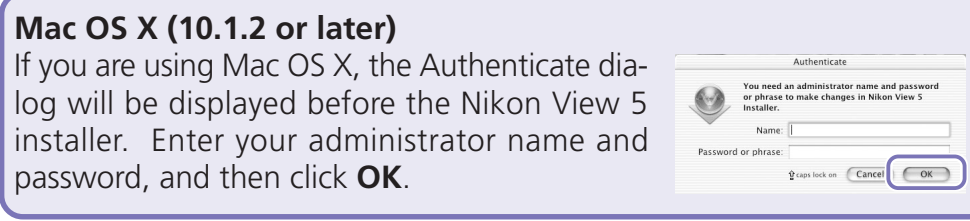

password, and then click **OK**.

- **h FotoStation Easy**
- The dialog shown at right will be displayed. Follow the on-screen instructions to complete installation.

**e Nikon View 5**

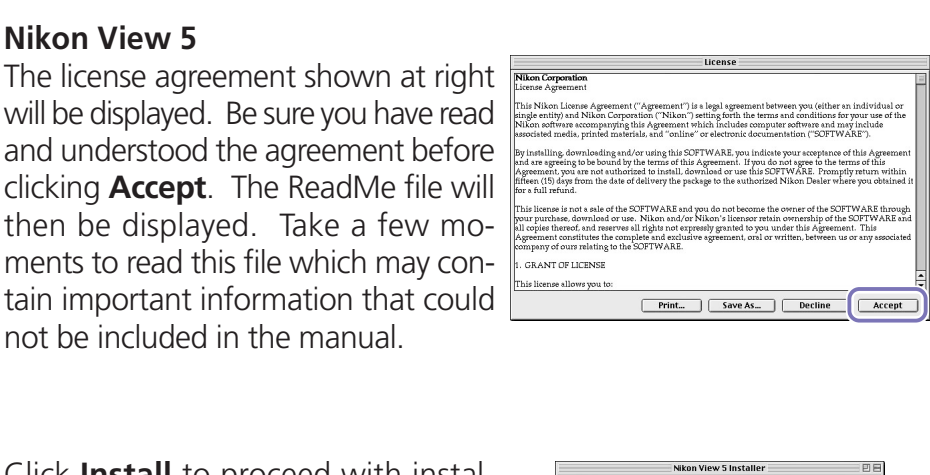

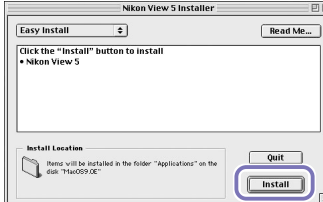

The software was successfully

will be displayed. Be sure you have read and understood the agreement before clicking **Accept**. The ReadMe file will then be displayed. Take a few moments to read this file which may contain important information that could

- Installation of QuickTime 5.0.2 opens with the dialog shown at right (QuickTime 5.0.2 is not installed under Mac OS X). The three fields "Registered To", "Organization," and "Registration Number" should be left blank. Click **Continue**. Follow the on-screen instructions to complete installation.
- **j** One of the two dialogs shown right will be displayed. Click **Restart** to restart your computer.
- CD from the CD-ROM drive. the CD from the CD-ROM drive.

not be included in the manual.

So that you can enjoy your Nikon digital camera to the full, Nikon offers the following software to help you sort, manipulate, print, and share your pictures on a computer:

- *Nikon View 5*:
- Use this program to copy pictures from the camera or memory card to your computer. Once transferred, you can view pictures at full size, print them, and organize them into folders on your hard disk. • *FotoStation Easy*:
- The more adventurous can use this program for more comprehensive sorting, filing, and image manipulation. FotoStation is only available to users in Europe.
- *Panorama Maker*:
- This program allows you to join several pictures to make a larger image. • *QuickTime*:
- Nikon View and FotoStation use this program to play back movies.

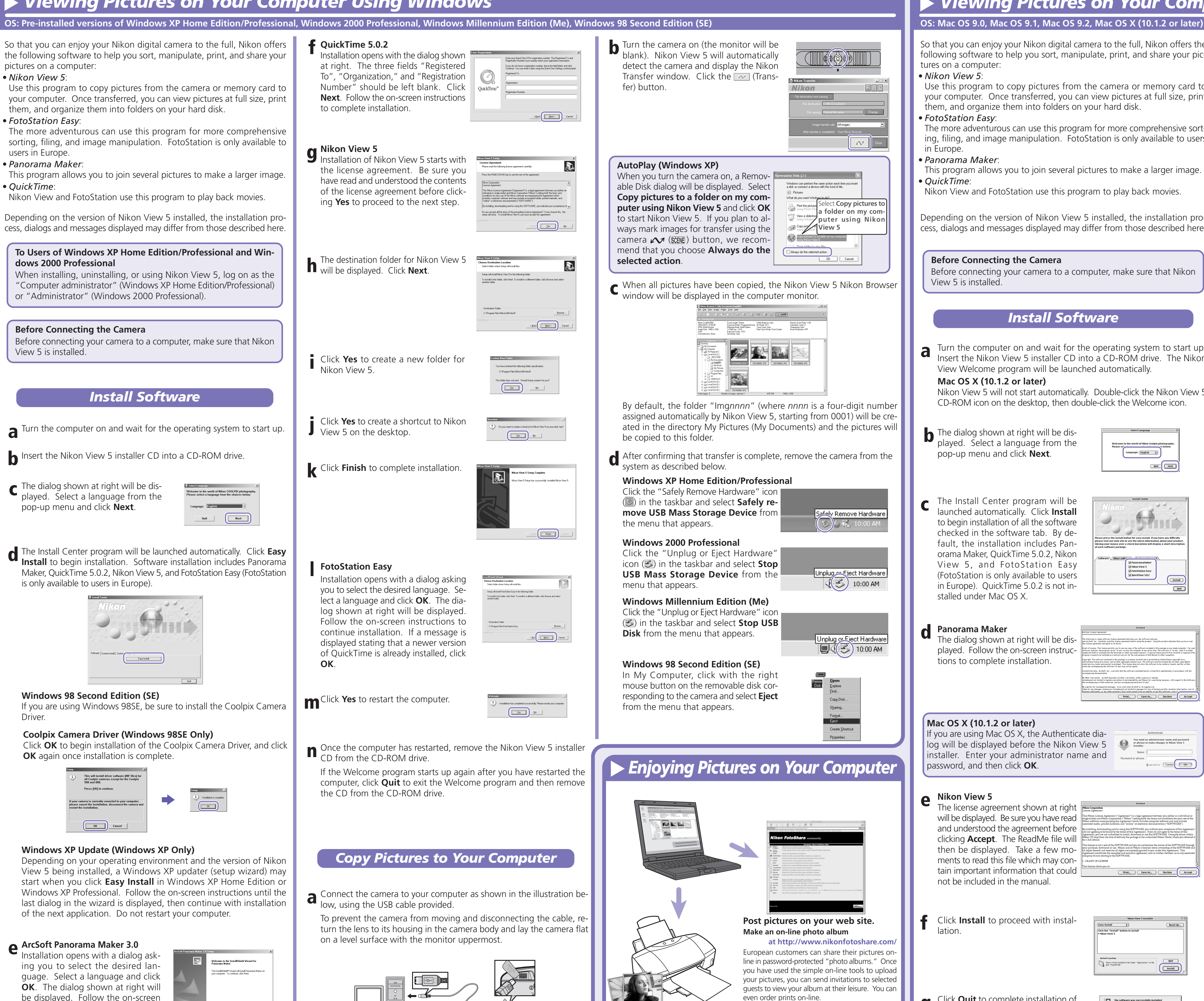

If the Welcome program starts up again after you have restarted the computer, click **Quit** to exit the Welcome program and then remove

Printed in Japan<br>S2D10000401 (11)<br>6MAA1711-04

before turning the camera off and disconnecting the USB cable.

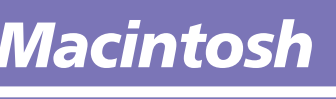

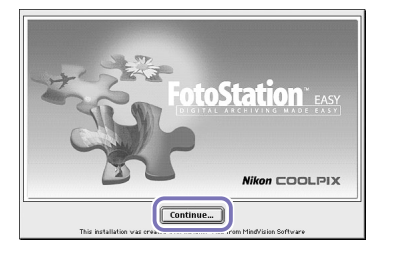

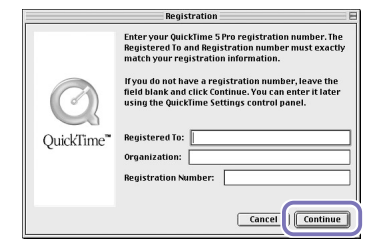

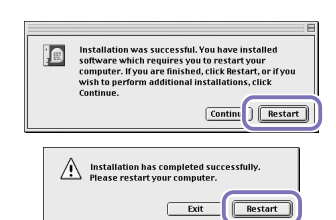

**k** Once the computer has restarted, remove the Nikon View 5 installer

**Mac OS 9 Mac OS X**

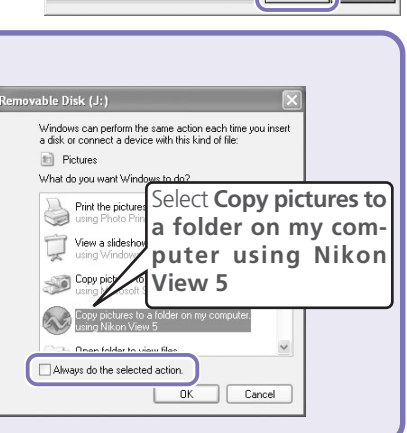

**Mac OS X (10.1.2 or later)**

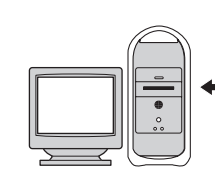

### **Before Connecting the Camera**

Before connecting your camera to a computer, make sure that Nikon View 5 is installed.

**at http://www.nikonfotoshare.com/**

**Make prints on your personal color printer.**

Depending on the version of Nikon View 5 installed, the installation process, dialogs and messages displayed may differ from those described here.

By default, the folder "Img*nnnn*" (where *nnnn* is a four-digit number assigned automatically by Nikon View 5, starting from 0001) will be created in the directory My Pictures (My Documents) and the pictures will

**d** After confirming that transfer is complete, remove the camera from the

- 
- 

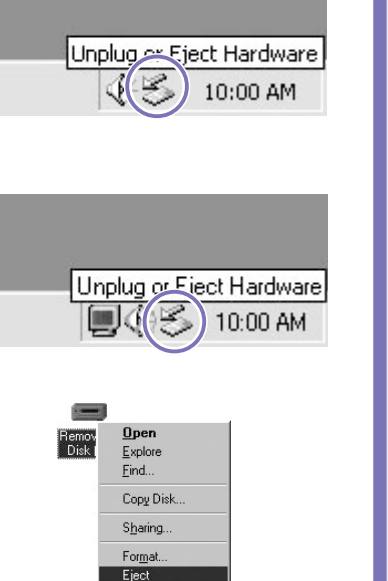

Create Shortcut

Safely Remove Hardware

こ) ( ) : 1